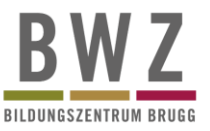

## **Installation und Anmeldung in der Djooze App für Lernende**

1. Installieren Sie die Djooze App auf Ihrem Smartphone (Play Store für Android. App Store für IOS) Sie können auch die untenstehenden QR-Codes verwenden um direkt auf die Seite der App zu gelangen.

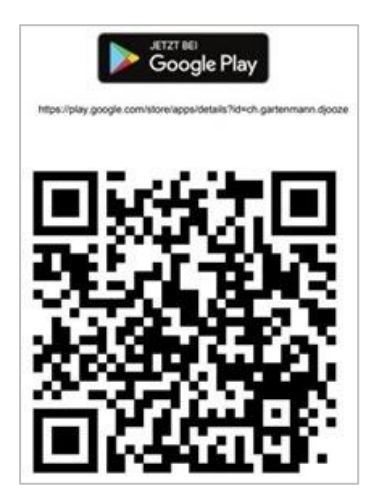

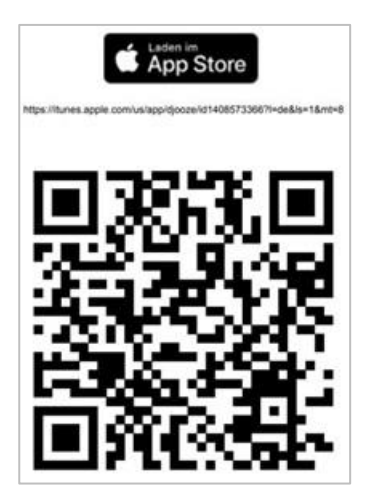

2. Starten Sie die App. Ihnen wird das untenstehende Dialogfeld angezeigt.

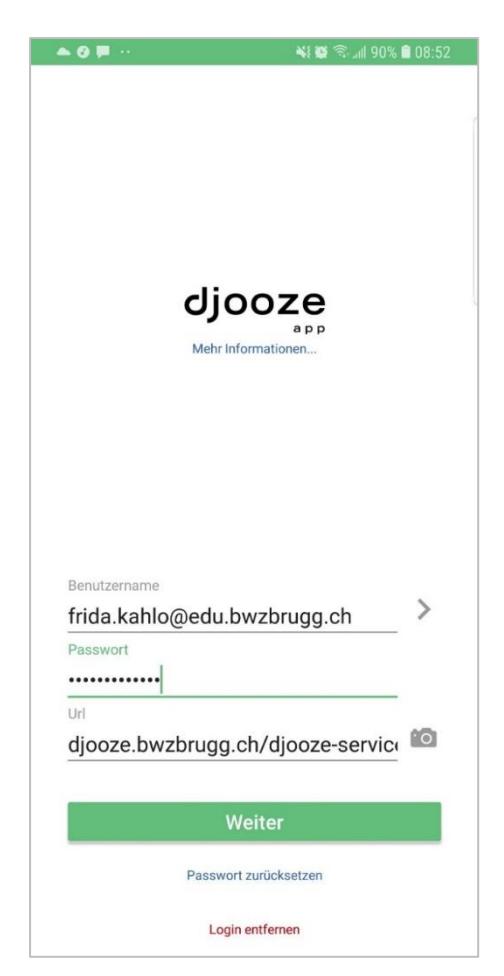

- 3. Füllen Sie die Felder mit Ihren Anmeldedaten aus. Fangen Sie dabei am besten mit der URL an. Um diese einzufügen, scannen Sie den untenstehenden QR-Code.
- 4. Tragen Sie Ihren Benutzernamen und Ihr Passwort ein. Die Anmeldedaten sind mit denen Ihres Microsoft Kontos identisch.

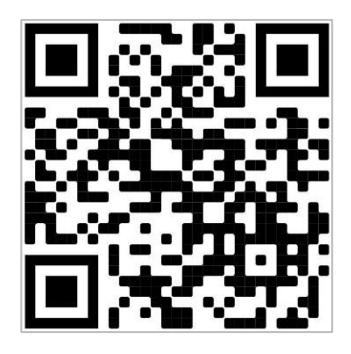

QR-Code zur Einfügung der URL

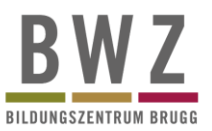

## **Zugriffsfreigabe für andere Personen gewähren**

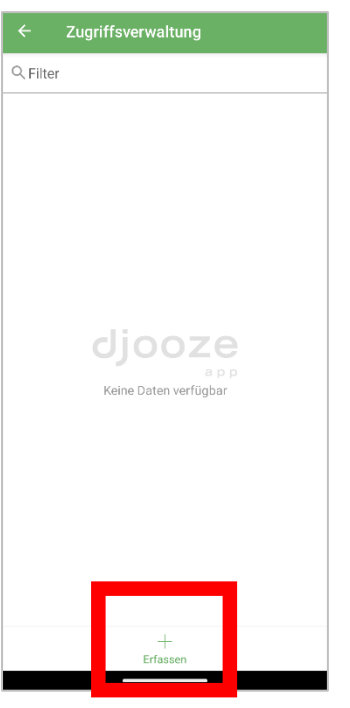

Die Daten in der Djooze App können von den Lernenden für andere Personen, meist Ausbildner und Eltern, freigegeben werden. Um diese Freigabe zu tätigen folgen Sie den folgenden Schritten.

- 1. Im Hauptmenu der App wählen Sie «Zugriffsverw.» aus. Das linksstehende Fenster öffnet sich.
- 2. In diesem Menu werden alle Personen angezeigt, welche Zugriff auf Ihre Daten haben.
- 3. Unten im Menu tippen Sie nun auf «Erfassen» um weiteren Personen die Daten freizugeben.

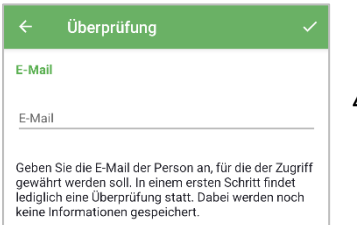

4. Geben Sie die E-Mail Adresse der freizugebenden Person ein.

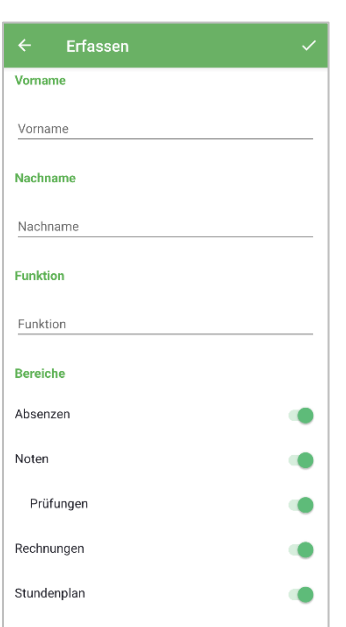

- 5. Danach können Sie alle Angaben zur Person erfassen. Zusätzlich können Sie einstellen, auf welche Daten die Person Zugriff hat.
- 6. Diese Person erhält eine E-Mail mit einem enthaltenen Link um die Registrierung abzuschliessen. Ab diesem Punkt kann sich die Person mit den gesetzten Logindaten auf der Djooze-App anmelden.
- 7. Der Zugriff kann von Ihrer Seite aus zu jeder Zeit gelöscht werden.